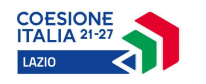

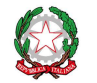

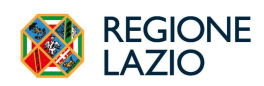

## REGIONE LAZIO

### Assessorato Lavoro e nuovi diritti, Scuola e Formazione, Politiche per la ricostruzione, Personale

Direzione regionale Istruzione, Formazione e Politiche per l'Occupazione

Programma Fondo Sociale Europeo Plus (FSE+) 2021- 2027 CCI 2021IT05SFPR006

Priorità "Occupazione"

Obiettivo specifico c) Promuovere una partecipazione equilibrata al mercato del lavoro sotto il profilo del genere, parità di condizioni di lavoro e un migliore equilibrio tra vita professionale e vita privata, anche attraverso l'accesso a servizi economici di assistenza all'infanzia e alle persone non autosufficienti (ESO4.3.)  $-$  AC44

Delega di funzioni all'Organismo Intermedio RTI Edenred Italia S.r.l. - MBS S.r.l – "efamily"

Avviso Pubblico

Contributi per l'acquisto di servizi di baby sitting

# Guida alla presentazione delle Richieste di liquidazione

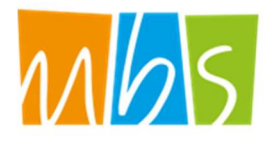

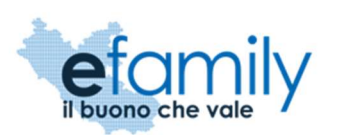

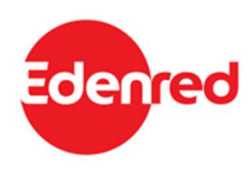

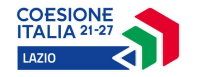

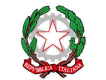

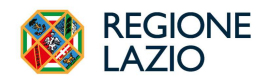

I richiedenti ammessi, accedendo alla piattaforma efamily https://buonobabysitting.efamilysg.it/ con le proprie credenziali, potranno presentare le richieste di liquidazione entrando nella nuova sezione: LIQUIDAZIONI  $\rightarrow$  Richieste presente sul menu di sistema

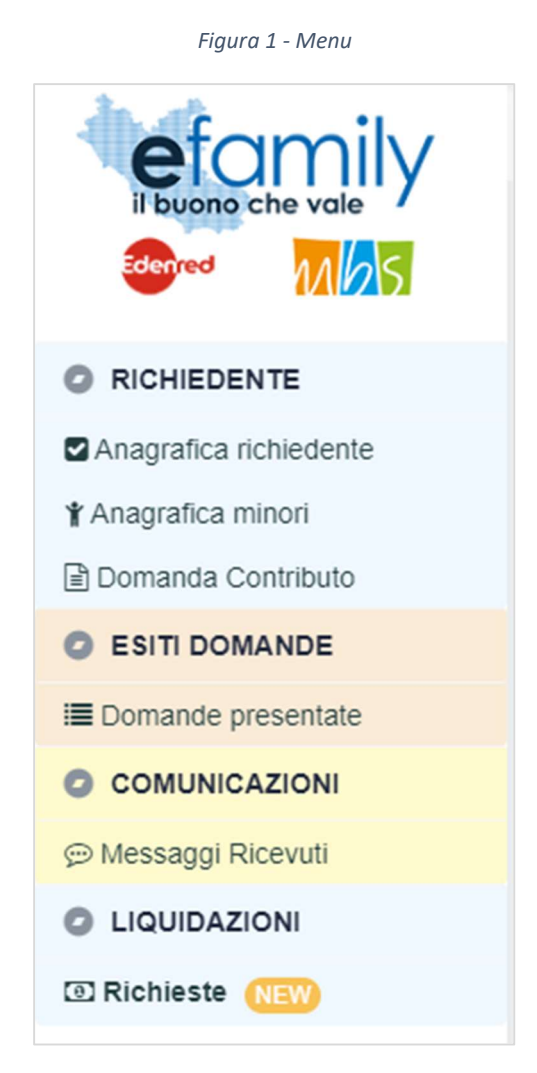

Si aprirà l'area LIQUIDAZIONI nella quale i richiedenti potranno registrare i collaboratori (babysitter), certificare le ore erogate e richiedere la liquidazione dei relativi importi per i diversi trimestri.

Come indicato anche nell'area LIQUIDAZIONI, l'Avviso prevede 4 tranche trimestrali di liquidazione:

- Per il trimestre gennaio-marzo, la richiesta di liquidazione deve essere inviata entro il 30 aprile
- Per il trimestre aprile-giugno, la richiesta di liquidazione deve essere inviata entro il 31 luglio
- Per il trimestre luglio-settembre, la richiesta di liquidazione deve essere inviata entro il 31 ottobre
- Per il trimestre ottobre-dicembre, la richiesta di liquidazione deve essere inviata entro il 31 gennaio

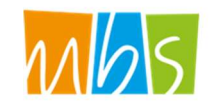

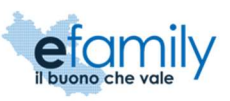

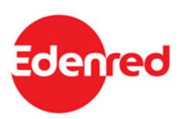

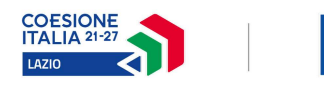

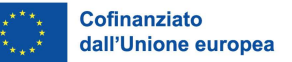

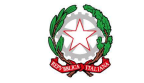

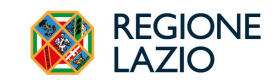

Figura 2 - Area Liquidazioni

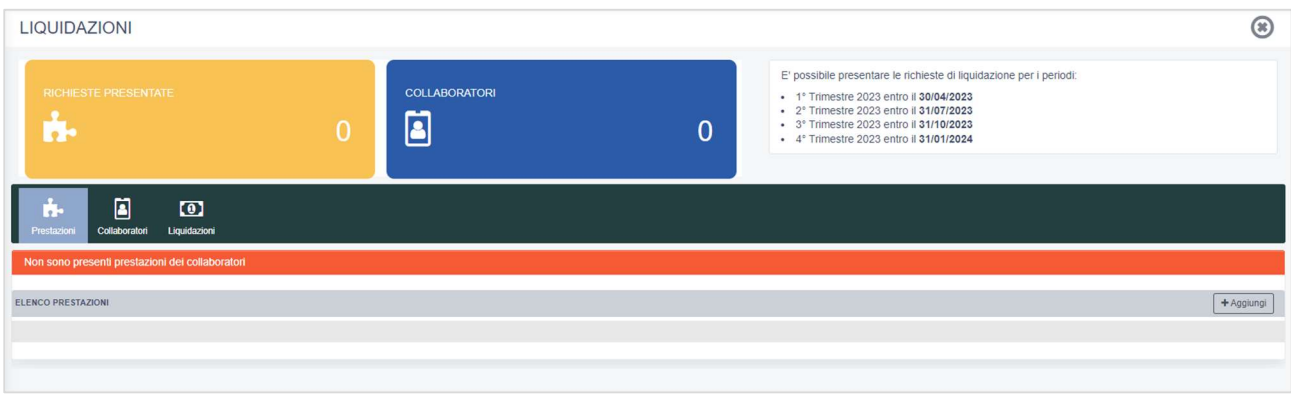

L'area LIQUIDAZIONI contiene tre diverse sezioni:

- Prestazioni
- Collaboratori
- Liquidazioni

Per prima cosa il richiedente deve registrare il/i collaboratore/i assunto/i che hanno erogato servizi nel trimestre che si intende rendicontare. Dovranno quindi cliccare sulla scheda Collaboratori per accedere alla relativa sezione.

#### Figura 3 – Sezione Collaboratori

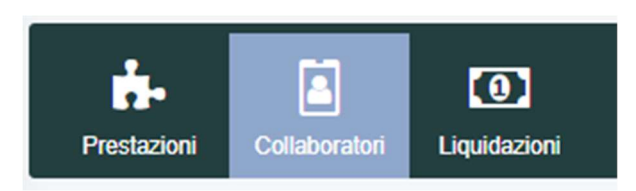

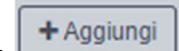

Per aggiungere un nuovo collaboratore è necessario cliccare sul pulsante  $\Box$  aggiungi in corrispondenza dell'elenco. Si aprirà la finestra SCHEDA COLLABORATORE. Tutte le finestre contengono istruzioni specifiche per i richiedenti.

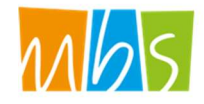

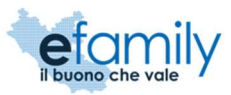

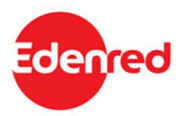

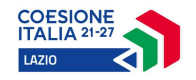

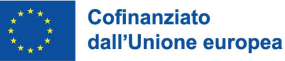

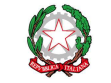

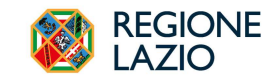

Figura 4 - Scheda Collaboratore

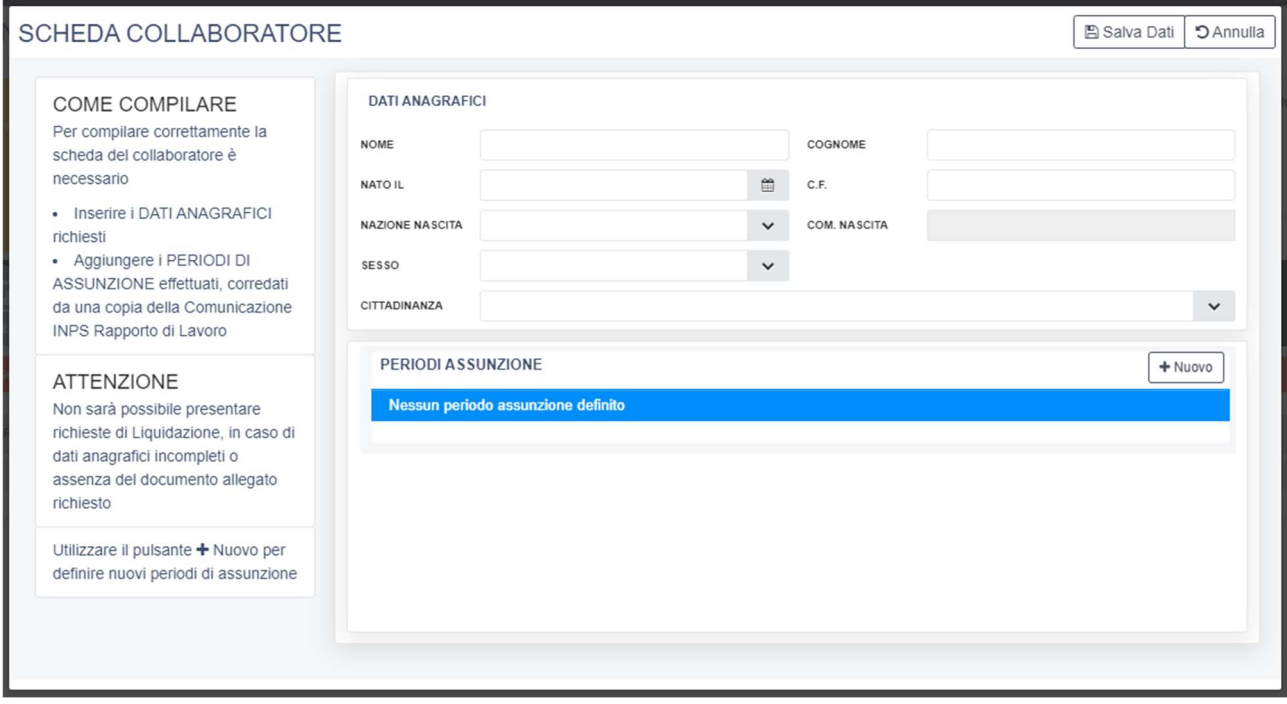

In questa finestra è necessario inserire i dati anagrafici del collaboratore (babysitter) e caricare copia della Comunicazione INPS del Rapporto di Lavoro.

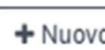

Una volta compilati i dati, cliccando sul pulsante  $\Box$  Nuovo nella sezione PERIORI ASSUNZIONE si aprirà la relativa finestra dove sarà possibile indicare le date di inizio e di fine del rapporto di lavoro. Anche se queste dovessero essere precedenti o successive rispetto al trimestre che si intende rendicontare, è necessario riportare le date indicate nella Comunicazione INPS.

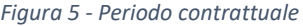

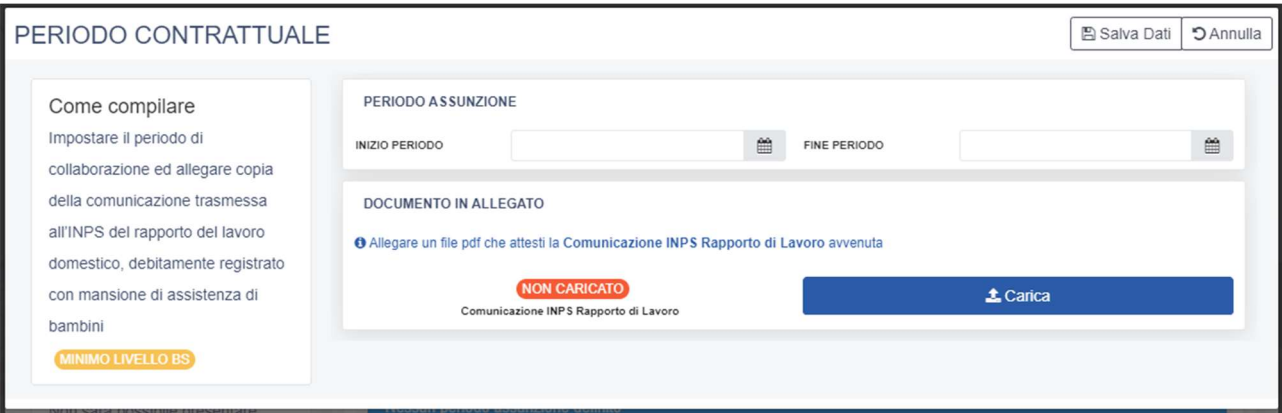

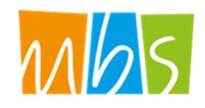

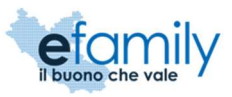

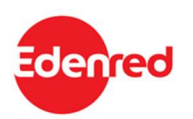

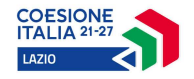

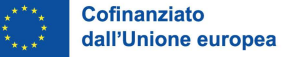

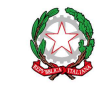

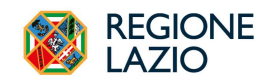

Cliccando sul pulsante si aprirà la finestra del si aprirà la finestra del si aprirà la finestra

**1** Carica

per il caricamento degli allegati in cui il richiedente dovrà caricare copia della Comunicazione INPS del Rapporto di Lavoro.

#### Figura 6 - Caricamento documenti - Comunicazione INPS

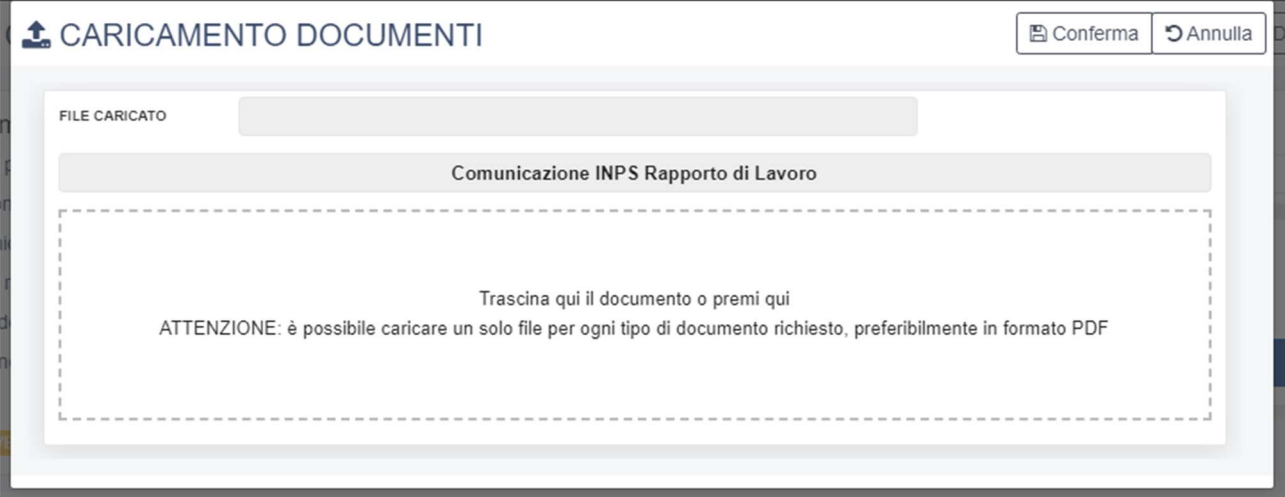

Come indicato è possibile trascinare il documento nella finestra o cliccare sulla stessa per selezionarlo dalle diverse cartelle presenti sul dispositivo che si sta utilizzando (si raccomanda di utilizzare un computer e non uno smartphone o tablet).

### Si raccomanda inoltre di caricare documenti in formato PDF completi di tutte le pagine e chiaramente leggibile

Una volta caricato il documento è necessario confermare cliccando sul relativo pulsante "Conferma" e salvare i dati inseriti cliccando sul pulsante "Salva dati" (Figura 5).

Tornando alla SCHEDA COLLABORATORE sarà quindi possibile aggiungere eventuali altri periodi di assunzione dello stesso collaboratore caricando i relativi documenti o confermare i dati cliccando sul pulsante "Salva dati" in alto a destra (Figura 4).

Il collaboratore (babysitter) inserito comparirà nel relativo Elenco collaboratori. È possibile aggiungere ulteriori collaboratori nel caso siano stati assunti più di un/a babysitter nel periodo di riferimento.

Figura 7 - Elenco collaboratori

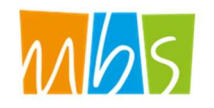

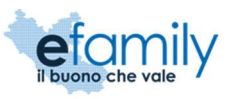

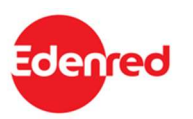

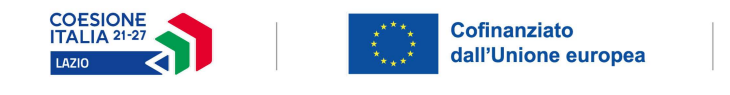

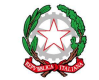

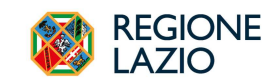

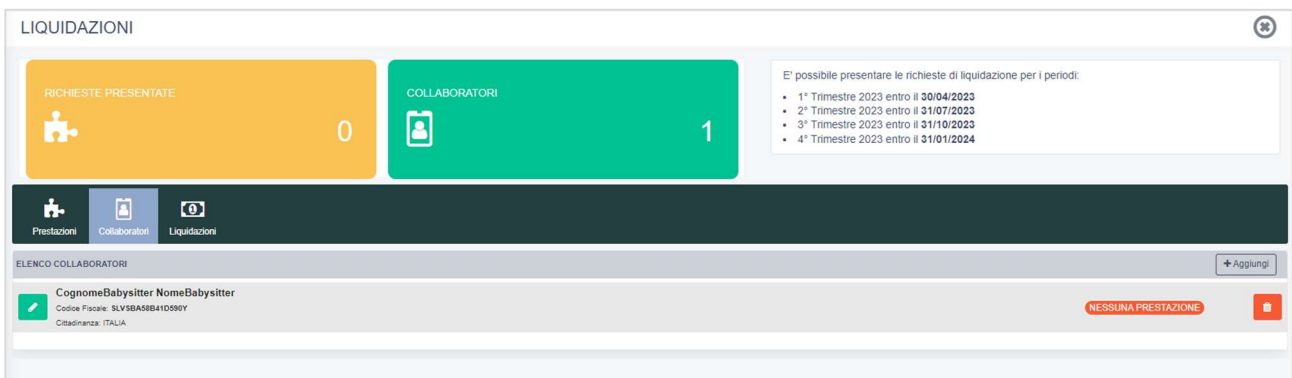

Una volta caricati i dati e i documenti relativi all'assunzione del collaboratore sarà necessario certificare le ore di servizio erogate per le quali si richiede la liquidazione dei contributi previsti. Per farlo è necessario accedere alla sezione Prestazioni cliccando sulla relativa scheda.

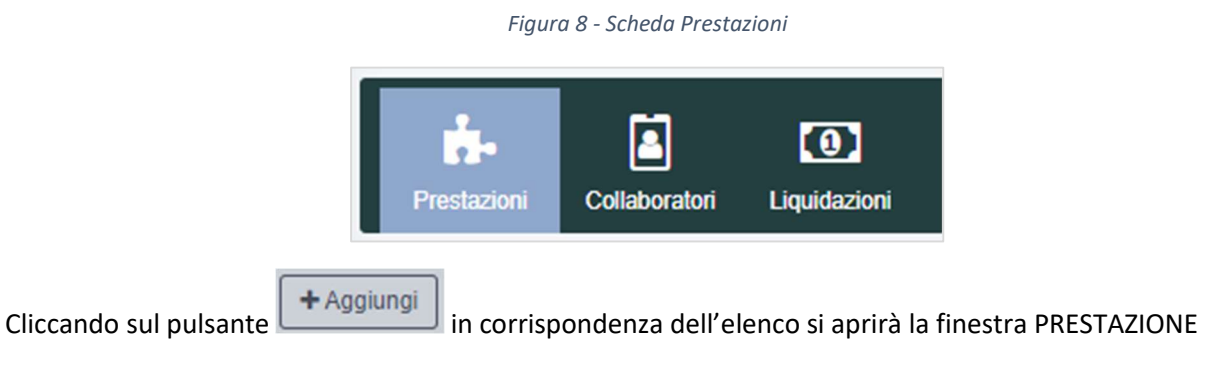

#### Figura 9 - Prestazione

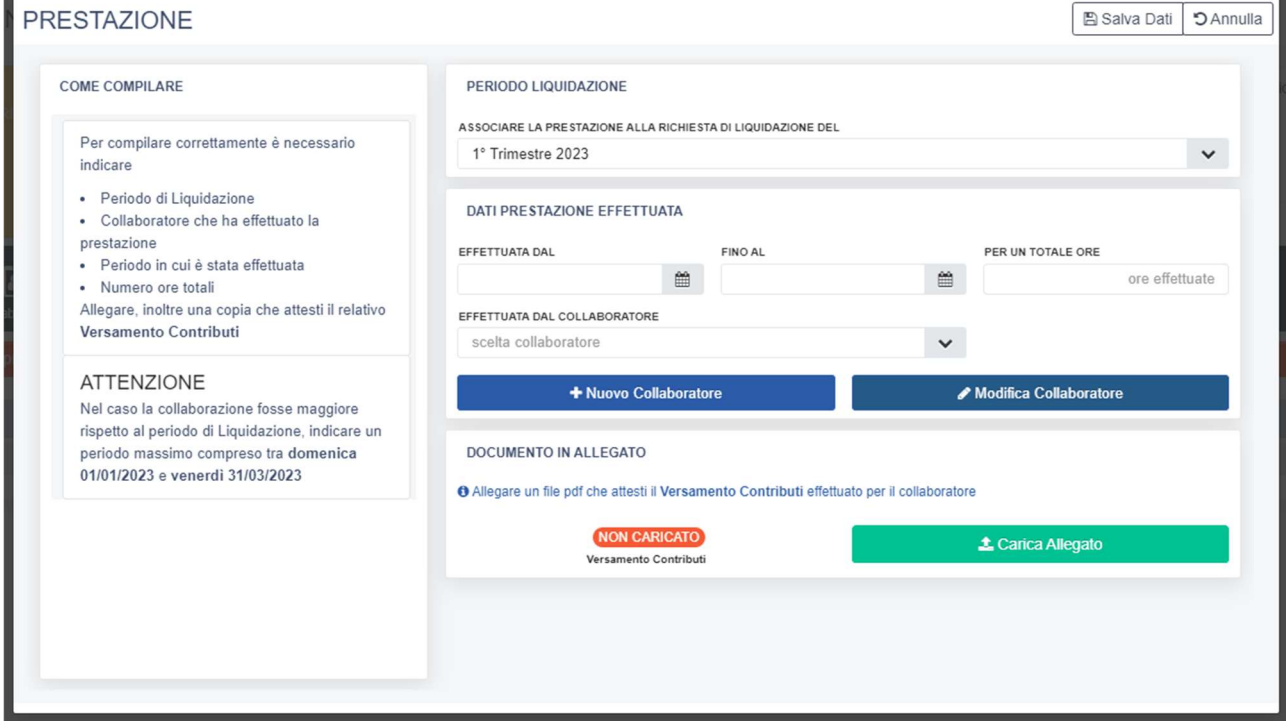

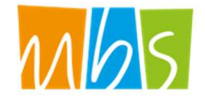

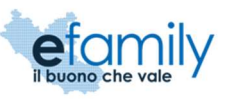

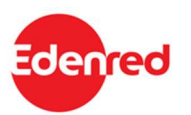

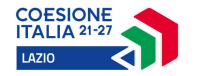

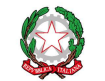

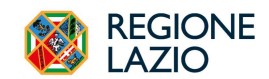

In questa finestra è necessario indicare il trimestre che si sta rendicontando, il periodo in cui la prestazione è stata svolta e il numero di ore di servizio erogate.

Il periodo di erogazione della prestazione qui indicato deve essere contenuto nel trimestre che si sta rendicontando.

È possibile selezionare il collaboratore (babysitter) dall'apposito menu a tendina tra i diversi collaboratori precedentemente registrati. Nel caso non sia ancora stato caricato nessun collaboratore è possibile farlo

direttamente cliccando sul pulsante

+ Nuovo Collaboratore

Non è possibile certificare una prestazione di un dato collaboratore se questa non è contenuta nel periodo di assunzione registrato.

Esempio:

Se il richiedente ha registrato un periodo di assunzione per il babysitter dal 15 gennaio al 15 marzo NON sarà possibile certificare che lo stesso collaboratore ho erogato ore di servizio dal 15 gennaio al 20 marzo. Sarà necessario modificare il periodo di assunzione già registrato o registrarne uno nuovo caricando la relativa documentazione.

Una volta compilati tutti i dati sarà necessario caricare copia della ricevuta di versamento dei contributi (per il trimestre di riferimento) per i lavoratori domestici, con indicate le ore lavorate nel trimestre (avviso di pagamento INPS tramite Pago PA indicante le ore svolte nel trimestre dal lavoratore e relativa quietanza) cliccando sul pulsante "Carica allegato".

Si aprirà la finestra per il caricamento dei documenti, da effettuare nelle stesse modalità già descritte.

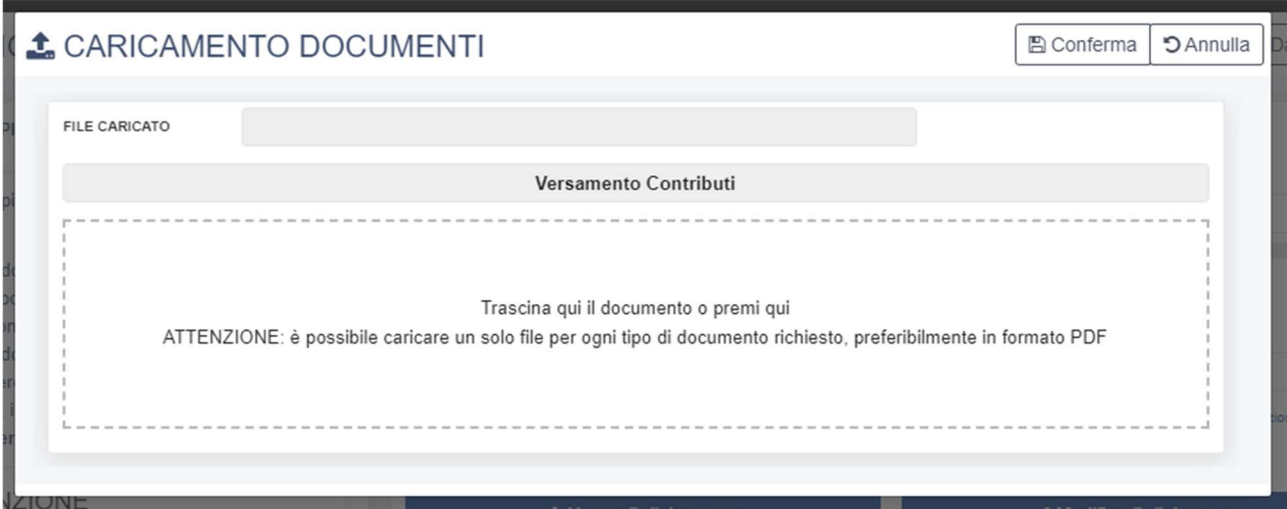

Figura 10 - Caricamento documenti - Versamento contributi

Anche in questo caso si raccomanda di caricare documenti in formato PDF completi di tutte le pagine e chiaramente leggibile

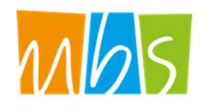

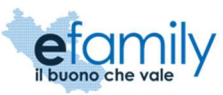

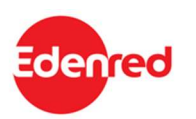

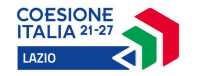

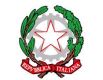

Una volta caricato e confermato il documento sarà possibile salvare i dati cliccando sul relativo pulsante "Salva dati" in alto a destra (Figura 9).

Nel caso in cui più di un collaboratore (babysitter) abbia erogato servizi nel trimestre sarà necessario ripetere l'operazione certificando le ore erogate da ciascun babysitter nelle stesse modalità.

Una volta certificate le ore erogate sarà possibile presentare la richiesta di liquidazione cliccando sulla relativa sezione.

Figura 11 - Scheda Liquidazioni

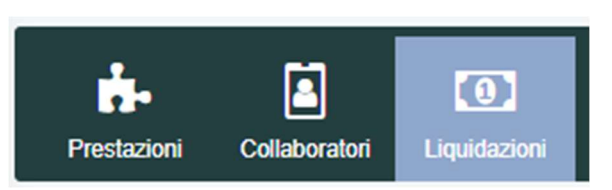

Cliccando sul pulsante **+** Aggiungi | in corrispondenza dell'elenco si aprirà la finestra LIQUIDAZIONE

Figura 12 - Finestra Liquidazione

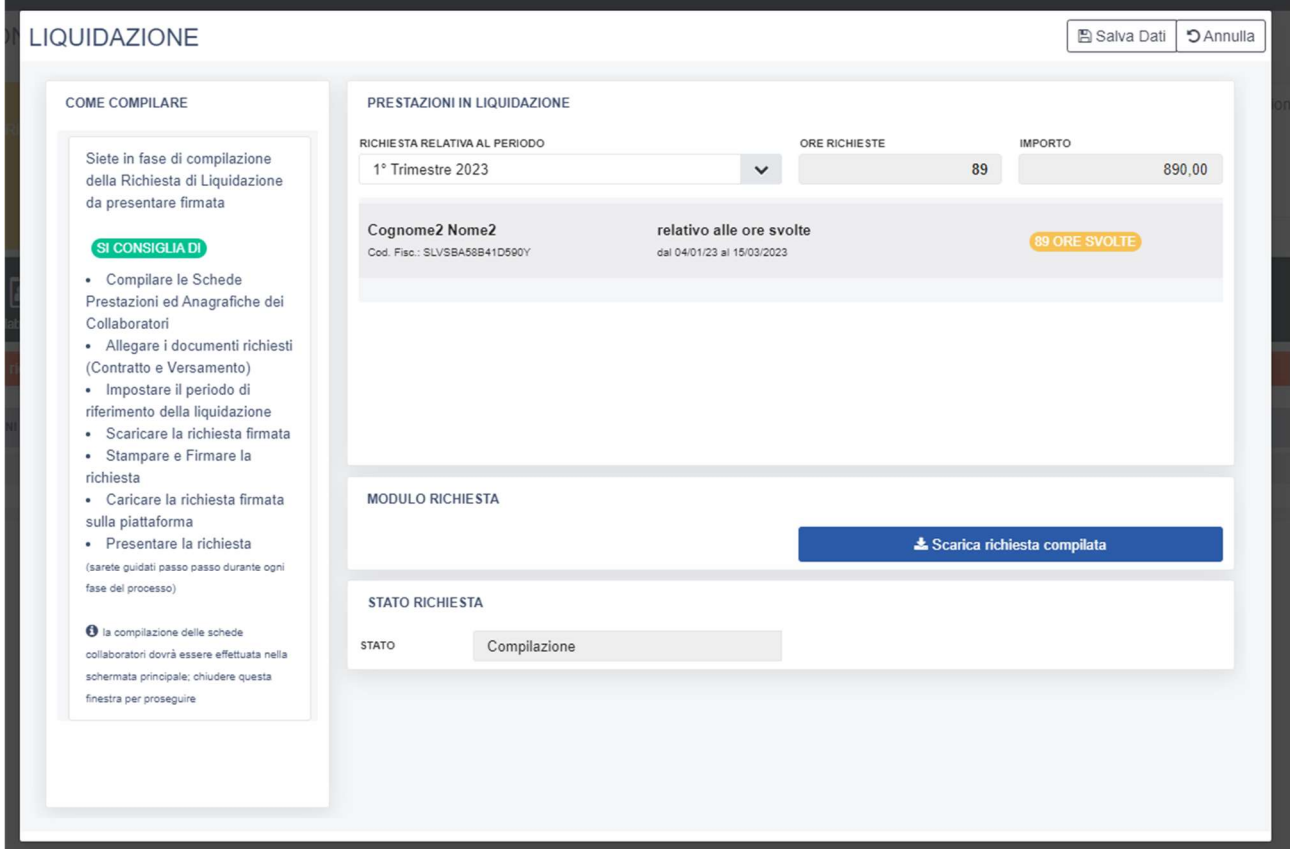

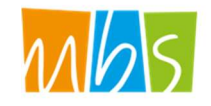

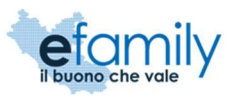

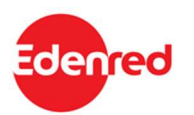

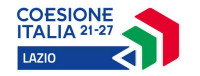

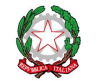

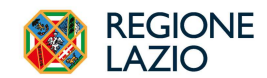

Indicando il trimestre che si intende rendicontare (in questo caso 1° Trimestre) la piattaforma inserirà tutte le prestazione certificate relative allo stesso trimestre e calcolerà l'importo dei contributi corrispondenti (10 €/ora).

Nel caso in cui mancassero delle prestazioni sarà necessario tornare alla relativa sezione per inserirle.

ATTENZIONE: è possibile presentare UNA SOLA richiesta di liquidazione per ciascun trimestre. Per questo motivo è necessario inserire tutte le prestazioni erogate relative ad un dato trimestre nella stessa richiesta di liquidazione. Una volta inviata la richiesta NON SARÀ PIÙ possibile modificarla.

Per procedere con la presentazione della richiesta è necessario scaricare la copia cliccando sul pulsante

& Scarica richiesta compilata

Il sistema scaricherà la richiesta di liquidazione in formato PDF precompilata con i dati inseriti.

Il richiedente dovrà caricare la Richiesta di liquidazione firmata, completa di tutte le pagine, in formato PDF

cliccando sul pulsante nelle stesse di controllato di controllato di controllato di controllato di controllato

**1** Carica richiesta firmata

modalità già utilizzate per gli altri documenti.

Una volta caricato il documento firmato sarà possibile inviare la Richiesta di liquidazione cliccando sul

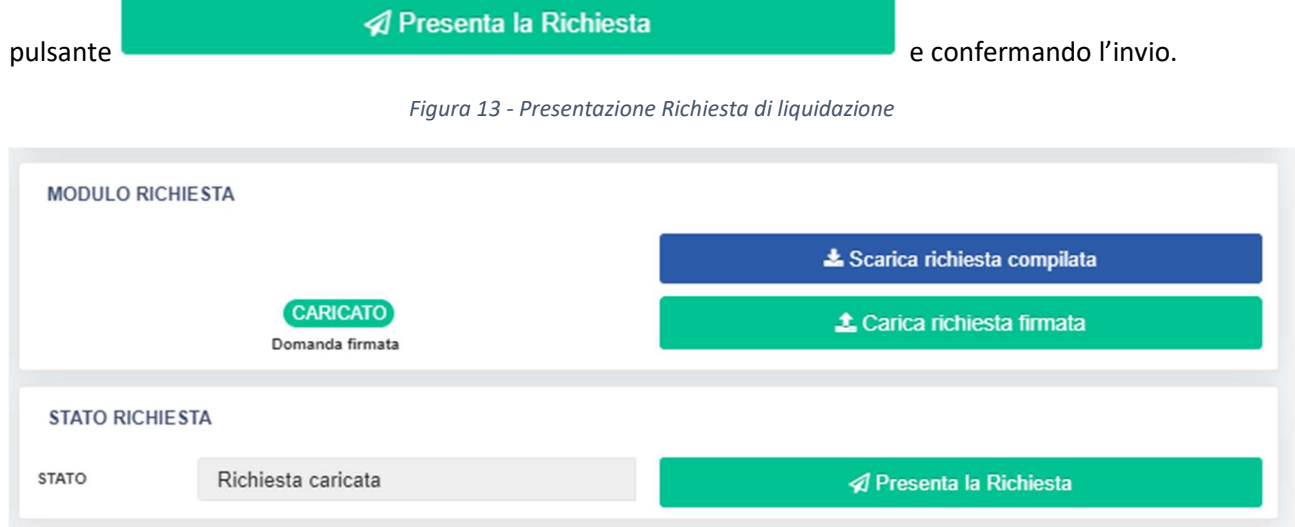

La Richiesta e i relativi allegati saranno oggetto di verifica e controllo, durante i quali potranno essere richieste integrazioni al richiedente, notificate via email e sulla piattaforma.

Al termine dei controlli il richiedente riceverà comunicazione dell'esito degli stessi tramite email e sulla piattaforma. In caso di approvazioni gli importi ammessi saranno liquidati tramite bonifico alle coordinate indicate al momento della presentazione della domanda.

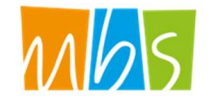

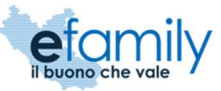

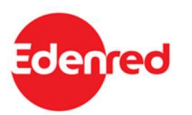